# Dell External Hard Drive User's Guide

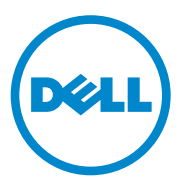

#### **Notes, Cautions, and Warnings**

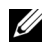

**NOTE:** A NOTE indicates important information that helps you make better use of your computer.

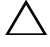

**CAUTION: A CAUTION indicates either potential damage to hardware or loss of data and tells you how to avoid the problem.**

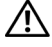

**WARNING: A WARNING indicates a potential for property damage, personal injury, or death.**

#### **© 2012 Dell Inc. All rights reserved.**

 $\_$ 

 **2012 - 09 Rev. A01**

Trademarks used in this text: Dell™, the Dell logo, Dell Boomi™, Dell Precision™ , OptiPlex™, Latitude™, PowerEdge™, PowerVault™, PowerConnect™, OpenManage™, EqualLogic™, Compellent™, KACE™, FlexAddress™, Force10™ and Vostro™ are trademarks of Dell Inc. Intel<sup>®</sup>, Pentium<sup>®</sup>, Xeon®, Core® and Celeron® are registered trademarks of Intel Corporation in the U.S. and other countries. AMD® is a registered trademark and AMD Opteron™, AMD Phenom™ and AMD Sempron™ are trademarks of Advanced Micro Devices, Inc. Microsoft®, Windows®, Windows Server<sup>®</sup>, Internet Explorer<sup>®</sup>, MS-DOS<sup>®</sup>, Windows Vista® and Active Directory<sup>®</sup> are either trademarks or registered trademarks of Microsoft Corporation in the United States and/or other countries. Red Hat® and Red Hat® Enterprise Linux® are registered trademarks of Red Hat, Inc. in the United States and/or other countries. Novell<sup>®</sup> and  $SUSE^@$  are registered trademarks of Novell Inc. in the United States and other countries. Oracle<sup>®</sup> is a registered trademark of Oracle Corporation and/or its affiliates. Citrix<sup>®</sup>, Xen<sup>®</sup>, XenServer<sup>®</sup> and XenMotion<sup>®</sup> are either registered trademarks or trademarks of Citrix Systems, Inc. in the United States and/or other countries. VMware®, Virtual SMP®, vMotion®, vCenter® and vSphere® are registered trademarks or trademarks of VMware, Inc. in the United States or other countries. IBM® is a registered trademark of International Business Machines Corporation.

### **Contents**

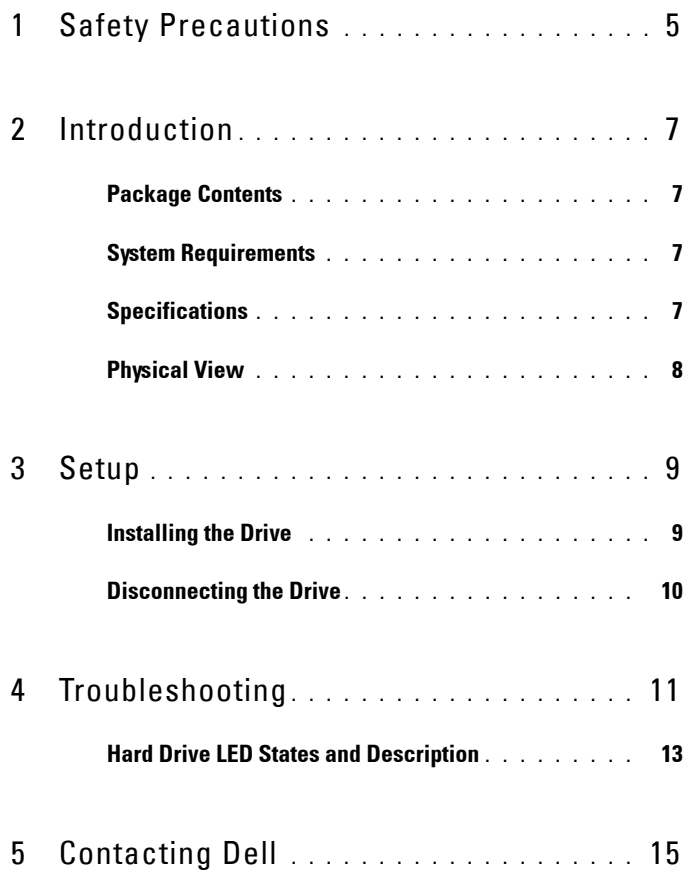

#### Contents

## <span id="page-4-0"></span>**Safety Precautions**

Use the following safety guidelines to help protect your external hard drive from potential damage and to help ensure your personal safety.

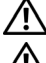

**WARNING: Do not drop or jolt the drive.** 

**WARNING: Do not disconnect or move the drive during drive activity. WARNING: Many repairs may only be done by a certified service technician. You should only perform troubleshooting as authorized in your product documentation,** 

**or as directed by the online or telephone service and support team.** 

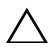

**CAUTION: Damage due to servicing that is not authorized by Dell is not covered by your warranty.** 

 $\wedge$  CAUTION: To prevent data loss, save and close all open files and exit all open **programs before you turn off your computer.**

### <span id="page-6-0"></span>**Introduction**

The Dell portable external hard drive is an affordable storage solution that provides a total solution for all your backup, data migration, and data-sharing needs.

This user manual provides step-by-step installation instructions and other important information regarding your product.

### <span id="page-6-1"></span>**Package Contents**

- Dell portable external hard drive 500 GB /1 TB
- Dell USB 3.0 interface adapter
- 18-inch USB 3.0 cable
- Quick Start Guide
- China Warranty Card
- Safety, Environment, and Regulatory Information Tech Sheet
- Terms and Conditions Sheet

#### <span id="page-6-2"></span>**System Requirements**

- Windows 8
- Windows 7
- Windows Vista
- Windows XP

### <span id="page-6-3"></span>**Specifications**

**Hard Drive Specifications**

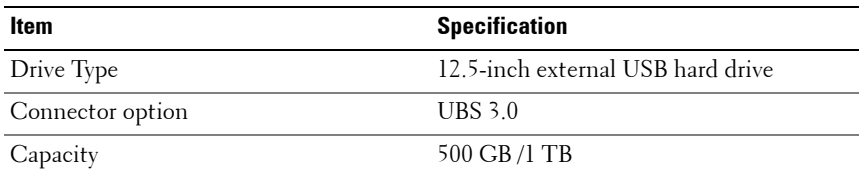

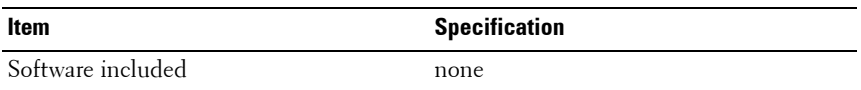

### <span id="page-7-0"></span>**Physical View**

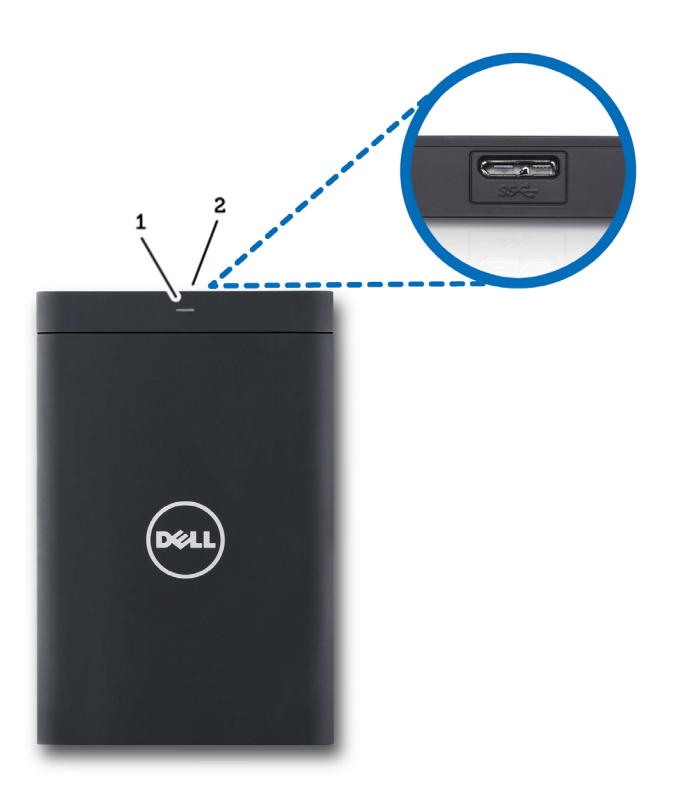

- 
- 1 Hard-drive activity LED 2 Hard-drive cable connector

### <span id="page-8-0"></span>**Setup**

#### <span id="page-8-1"></span>**Installing the Drive**

**1** Connect the Dell USB 3.0 interface adapter to the external hard drive.

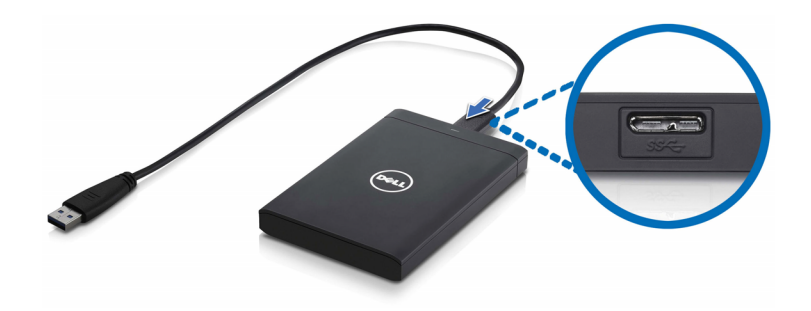

**2** Connect the external hard drive to any available USB 3.0 port on your computer. The drive is also compatible with USB 2.0 ports on your computer.

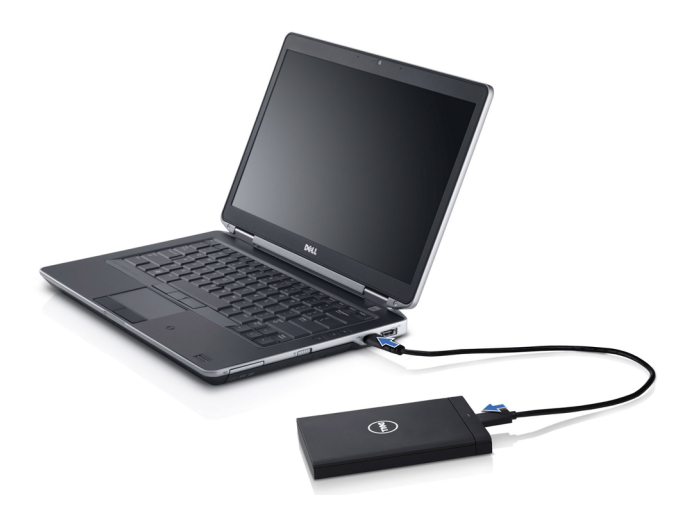

**3** After the drive is connected, the drive will appear as a drive letter in (My) Computer (i.e.: Drive E:, F:, or some other letter) within approximately 30 seconds of connecting and turning on the drive.

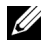

**NOTE:** The white LED on the interface adapter lights up when you connect the drive to the computer.

**4** Click **Open Folder to View Files Using Windows Explorer** to open the drive letter, or click on the drive letter in **Computer.**

You can now begin copying files to the external hard drive by manually using the copy and paste options or alternatively by dragging and dropping files into the external hard drive.

#### <span id="page-9-0"></span>**Disconnecting the Drive**

- **CAUTION: You must close all open windows on the external hard drive in order to disconnect it. To prevent data loss, close all computer applications prior to disconnecting the external hard drive.**
	- **1** Click the S**afely Remove Hardware** icon in the system tray, near the clock.

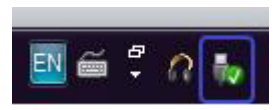

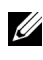

**NOTE:** The Safely Remove Hardware icon looks like a USB connector with a green check mark on it .

- **2** A pop-up menu will appear listing the devices that can be removed from the computer.
- **3** Click the external hard drive on the pop-up menu.
- **4** When you see a pop-up message saying that it's safe to remove the hardware, you can unplug the device.

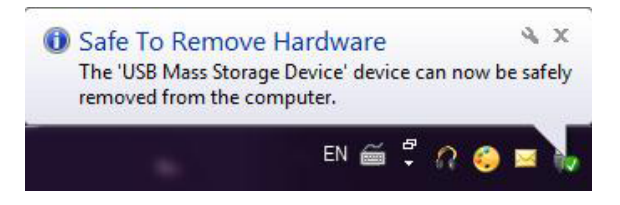

## <span id="page-10-0"></span>**Troubleshooting**

This section is designed to walk you through troubleshooting steps in order to identify solutions to commonly experienced issues with USB-connected external drives.

**Issues and Solutions**

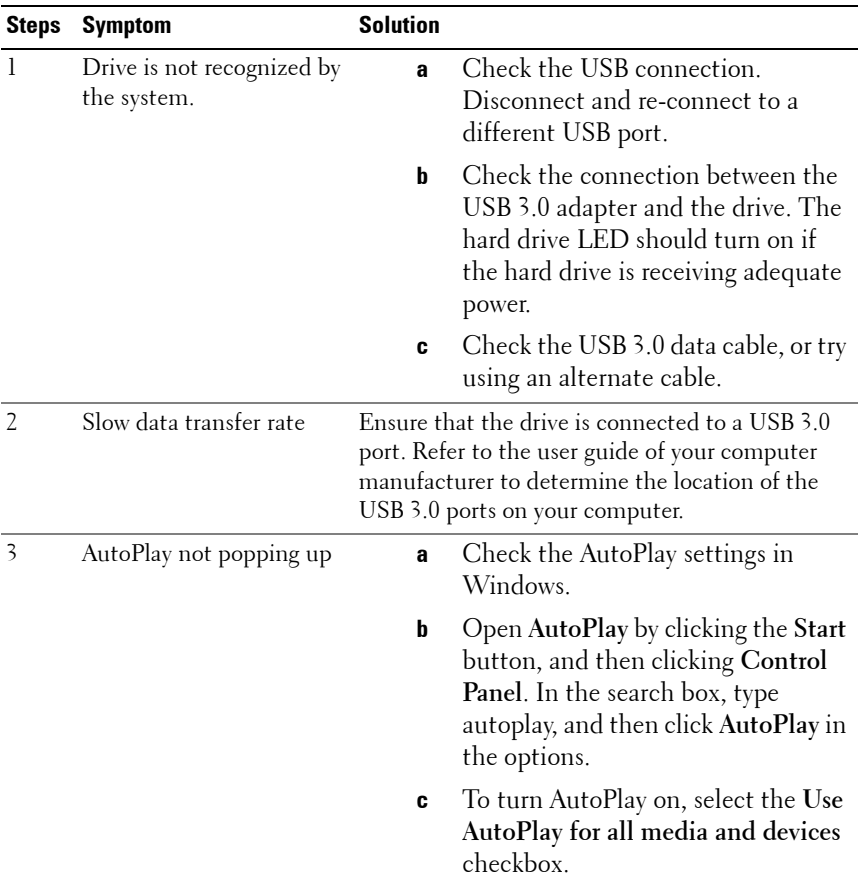

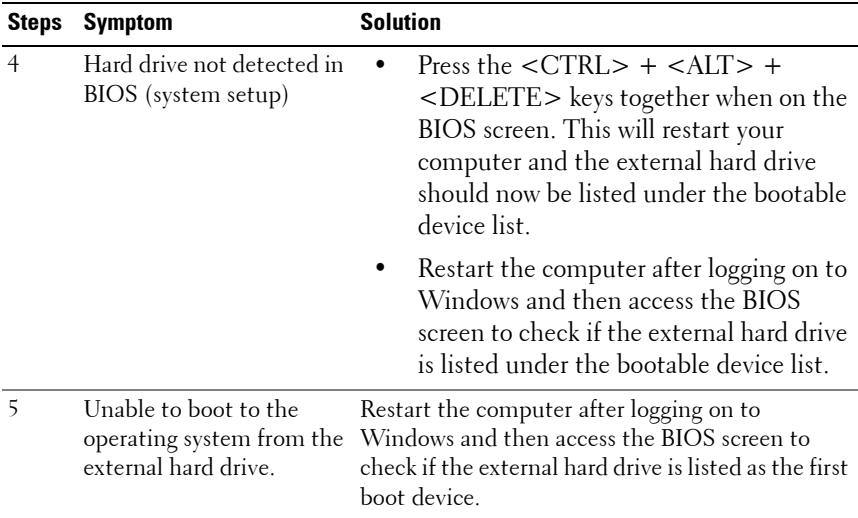

**NOTE:** Please ensure that your computer is up to date with the latest drivers and BIOS version prior to attempting steps 4 and 5. The latest drivers and BIOS version can be downloaded from the manufacturer's website. For Dell computers, visit www.support.dell.com.

**NOTE:** If the solutions listed for steps 4 and 5 above do not resolve the issue, try connecting the external hard drive to a USB 2.0/eSATA port on the computer. Please refer to the user guide of your computer's manufacturer to determine the location of the USB 2.0/eSATA ports on your computer.

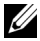

**NOTE:** The keystrokes used to invoke the BIOS (system setup) on your computer will vary depending upon the computer manufacturer. Please refer to the manufacturer's user guide or website for this information. For Dell computers, pressing the <F2> key during computer startup will launch the BIOS menu and the <F12> key will invoke the computer boot menu.

### <span id="page-12-0"></span>**Hard Drive LED States and Description**

**LED States**

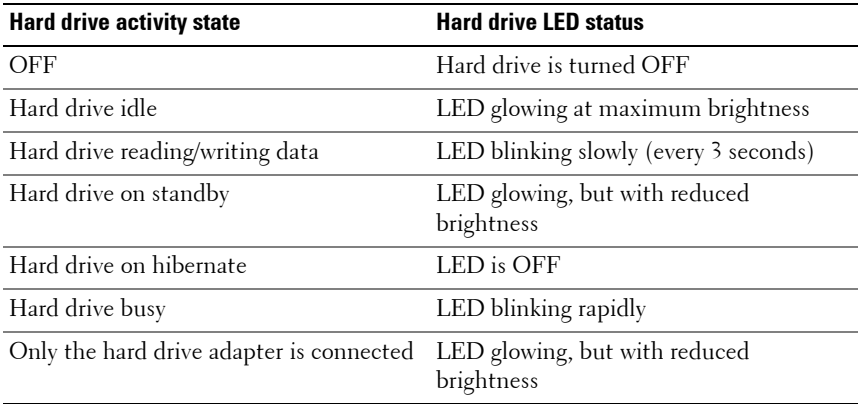

#### 14 | Troubleshooting

## <span id="page-14-0"></span>**Contacting Dell**

**NOTE:** If you do not have an active Internet connection, you can find contact information on your purchase invoice, packing slip, bill, or Dell product catalog.

Dell provides several online and telephone-based support and service options. Availability varies by country and product, and some services may not be available in your area. To contact Dell for sales, technical support, or customer service issues.

- **1** Visit support.dell.com.
- **2** Select your support category.
- **3** If you are not a U.S. customer, select your country code at the bottom of the page, or select All to see more choices.
- **4** Select the appropriate service or support link based on your need.